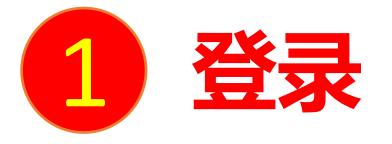

#### **电脑端访问网址:** http://shiep.fanya.chaoxing.com 初次登录方式:

点击"登录"按钮,输入账号(学号)和初始密码(123456)登录。 登录后请绑定手机号并修改密码。再次登录时,电脑端、学习通均可使用该手机号和密码登录。 <sup>1</sup> **登录**

## **如果已在学习通登录并绑定学号,登录密码为修改后的密码,支持学号、手机号两种登录方式。**

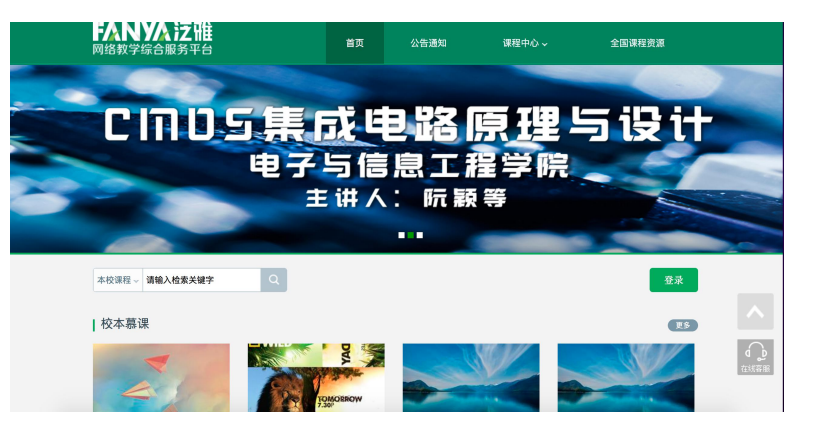

手机号/账号 **忘记密码?**  $2643$ 请输入右边的四位数字 看不清 登录

用户登录

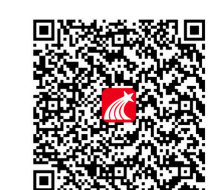

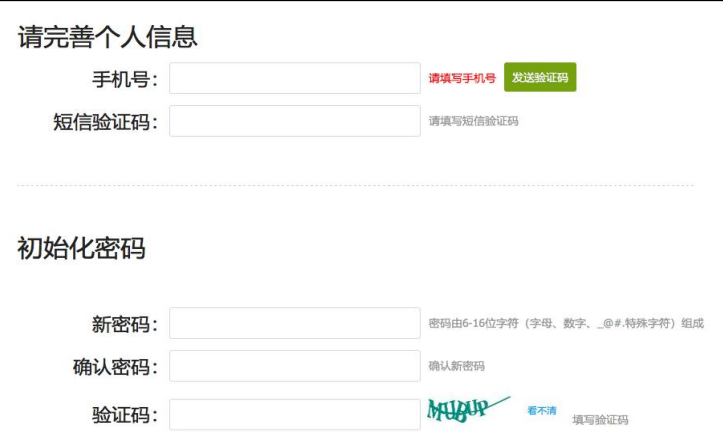

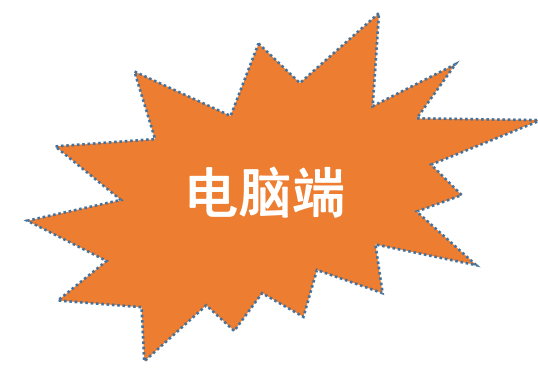

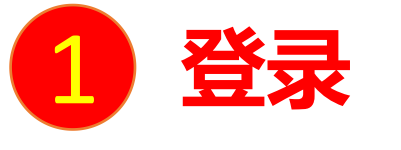

扫描右方二维码或在手机应用市场中搜索"学习通"进行下载。

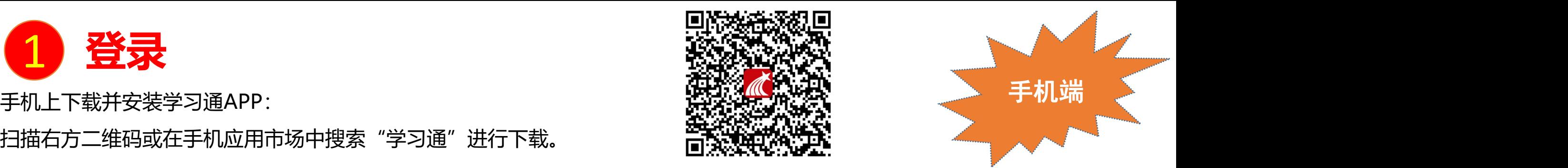

**初次登录者:**点击右下方的"我"进入"登录"页面,选择"新用户注册",输入手机号获取验证码并设置自己的密码,然后填写**上海 电力大学**、输入自己的学号/工号、姓名进行信息验证**(注意:信息验证一定不可跳过,学校名称填写"上海电力大学",必须写全称, 不能使用简写或具体到学院)**。

## **如果已在电脑端登录并绑定手机号,则可直接使用手机号登录。**

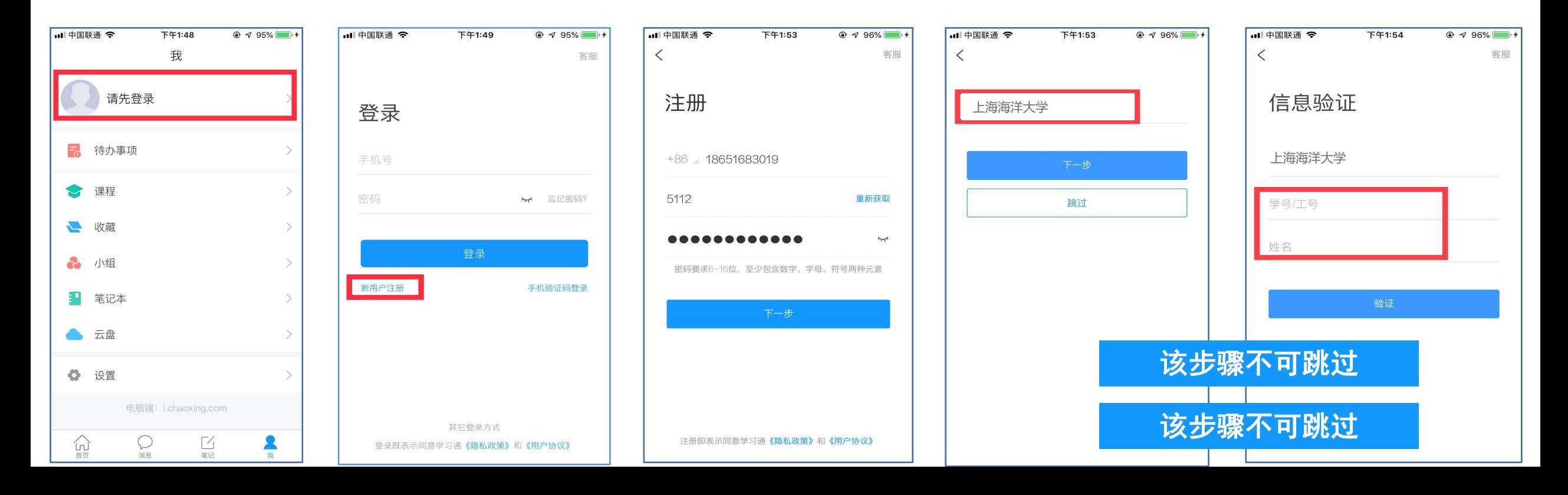

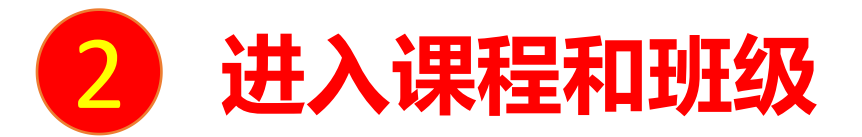

**》 进入课程和班拉及**<br>学生登录后进入自己的"学习空间",可在"我学的课"中找到教师的课程,点击课程封面,进入班级进行课程内容学习。

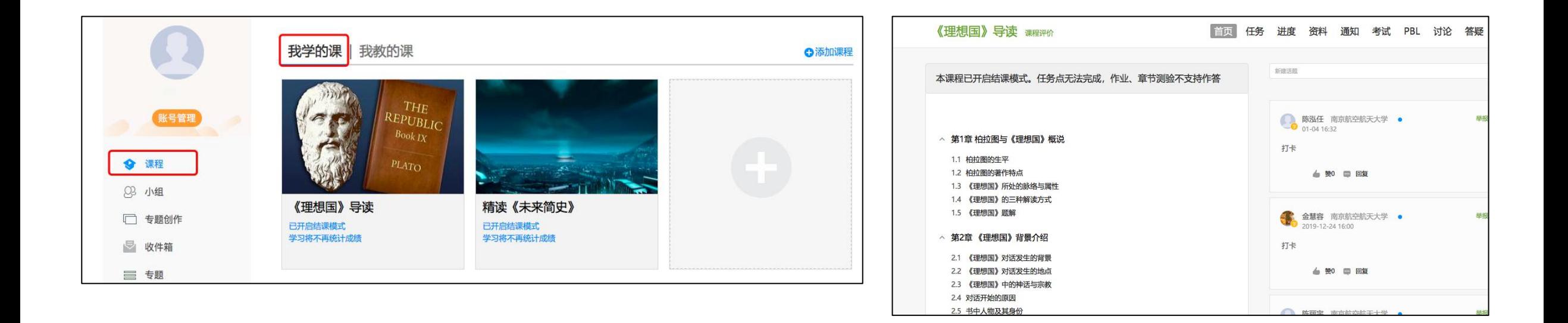

#### **电脑端的课程和学习通的课程互通,登录学习通可以在"我"中找到课程及所在班级。**

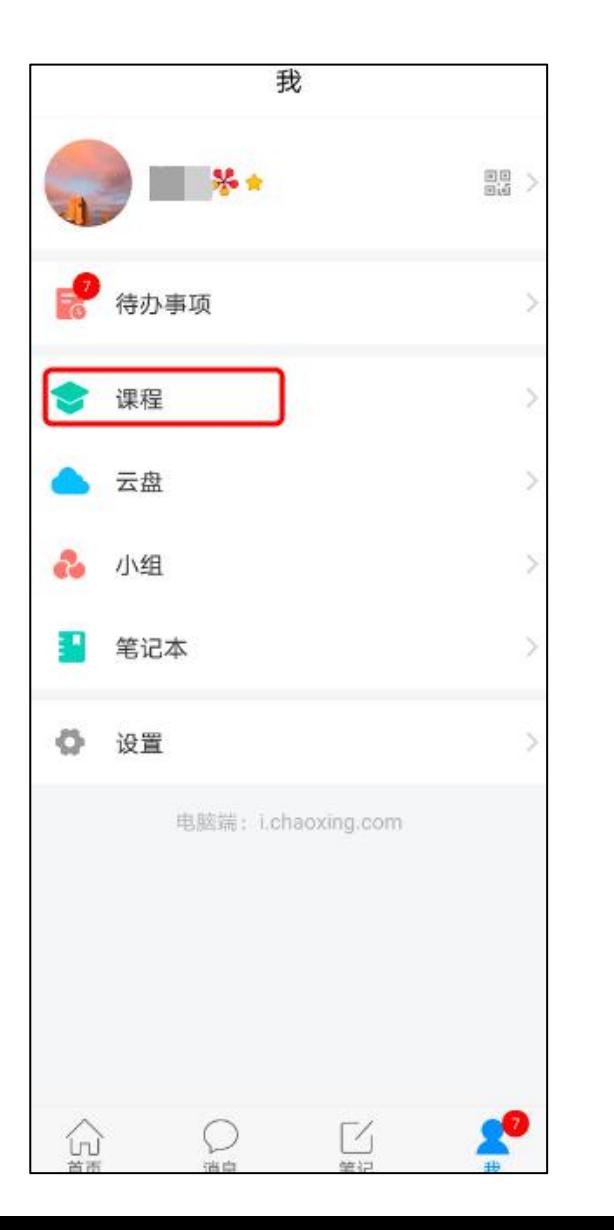

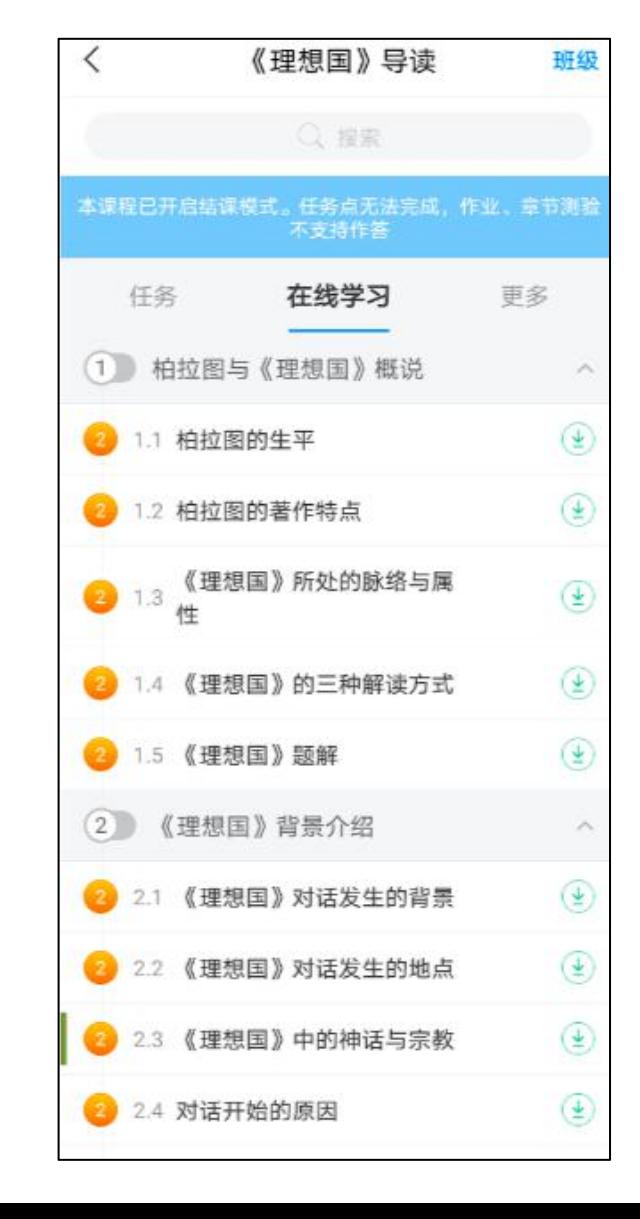

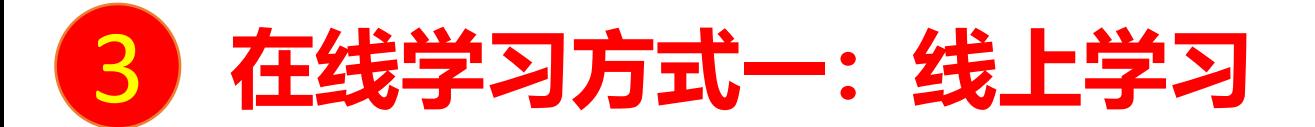

学生进入课程后,可查看教师提供的课程内容、资料,并且完成教师发布的在线学习任务、学习要求、作业、测验等,并 8 在线学习方式-: 线上学习<br><sup>学生进入课程后,可查看教师提供的课程内容、资料,并且完成<br>可以在线提问、讨论。</sup>

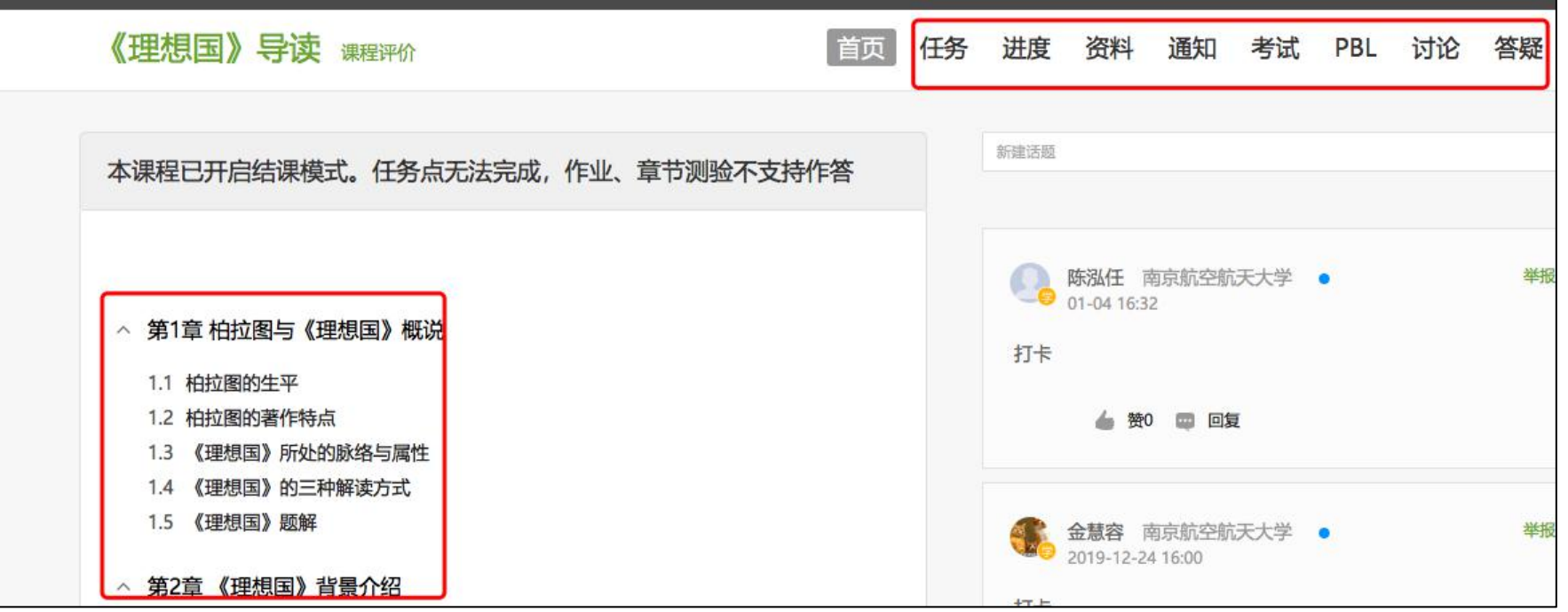

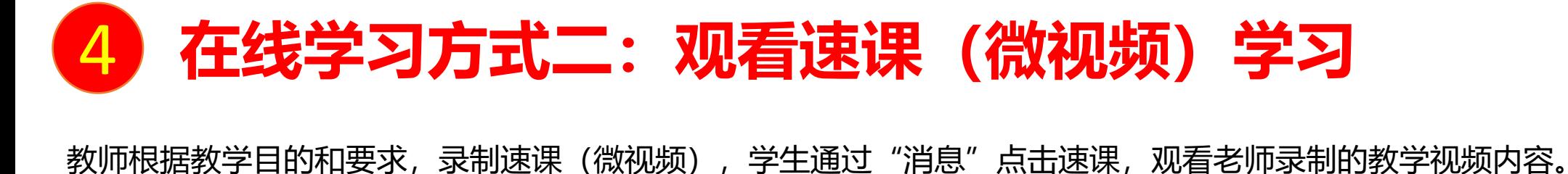

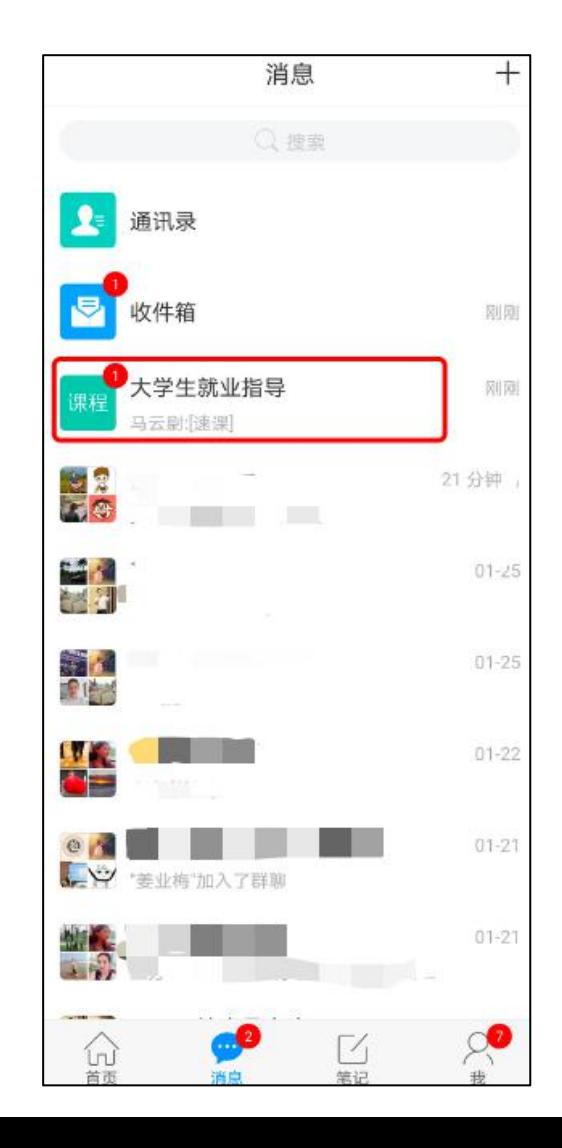

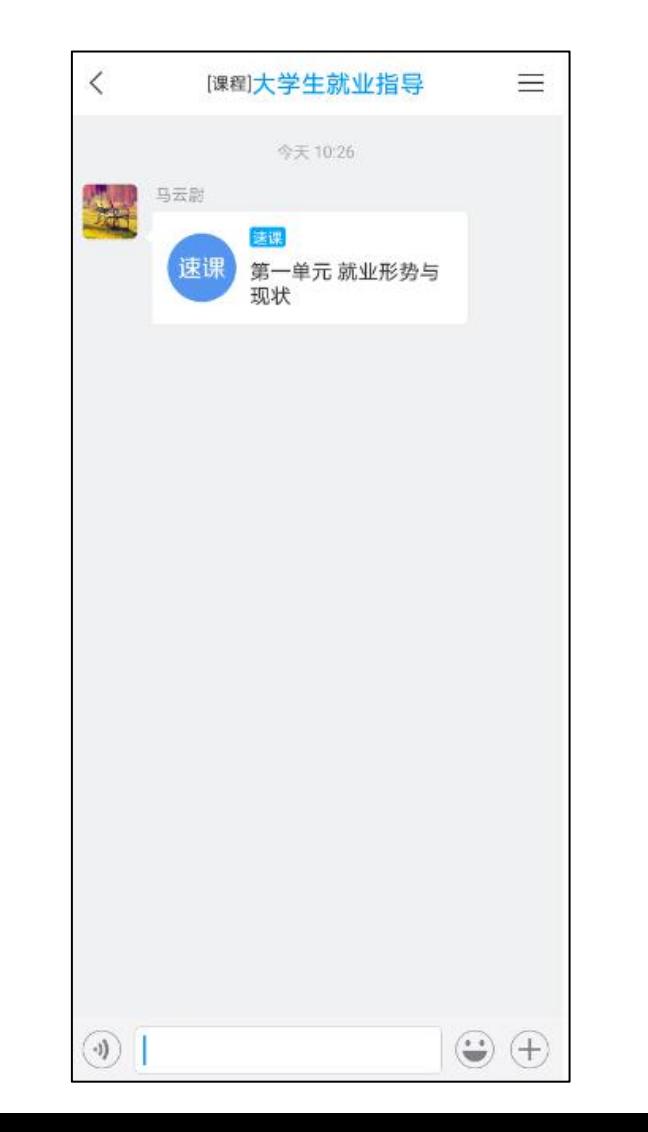

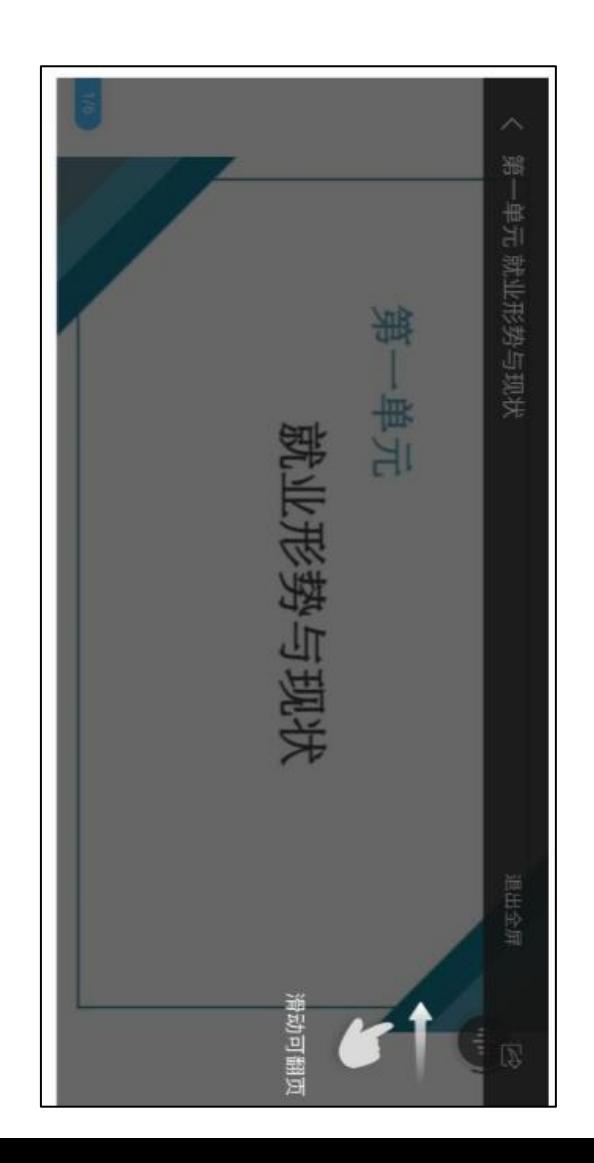

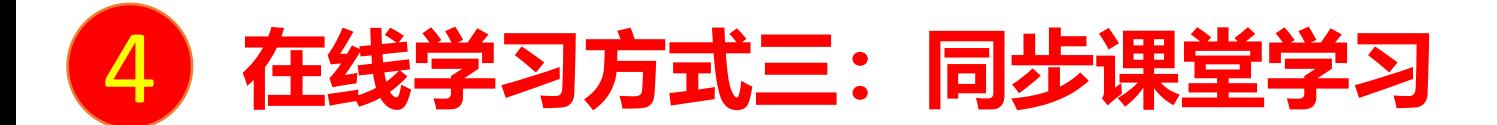

教师根据教学目的和要求 ,可以开启同步课堂,电脑端使用方式:打开教师提供的电脑端网址,可同步听到教师的授课内容的 4 在线学习方式三:同步课堂学习<br><sup>教师根据教学目的和要求,可以开启同步课堂, 电脑端使用方式: 打开</sup>

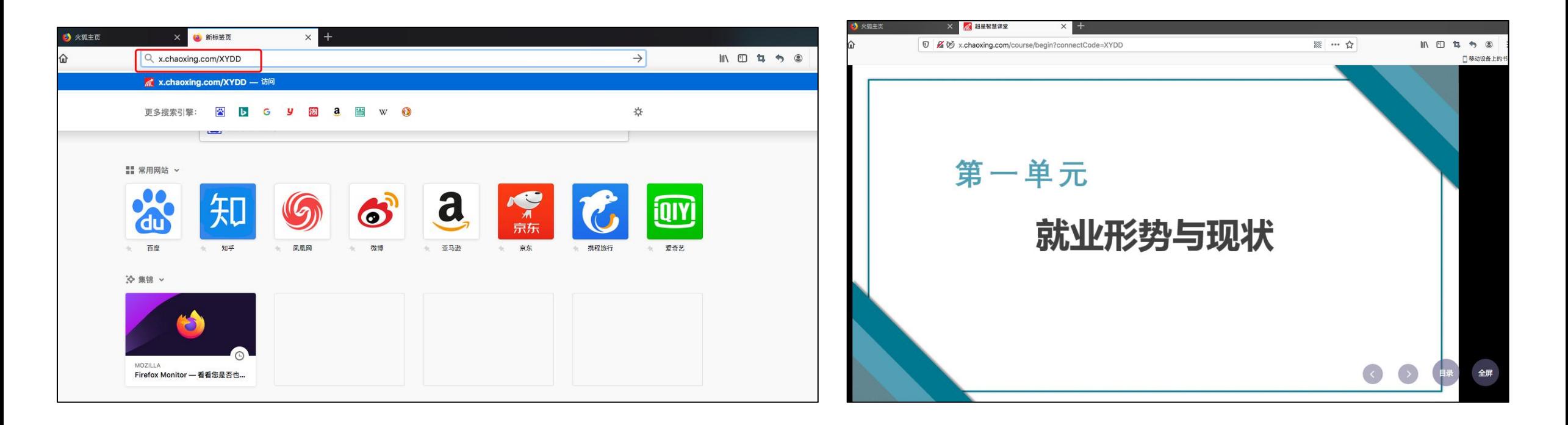

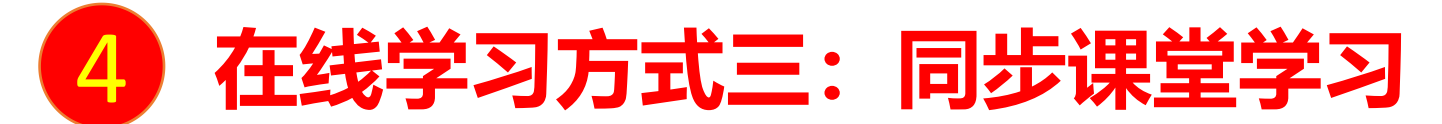

手机端使用方式:在学习通首页输入教师提供的同步课堂邀请码,进入同步课堂,即可同步听到教师的授课内容的PPT+ 4 在线学习方式三:同步课堂学习<br><sup>手机端使用方式: 在学习通首页输入教师提供的同步课堂邀请码,进*》*<br>讲课声音。</sup>

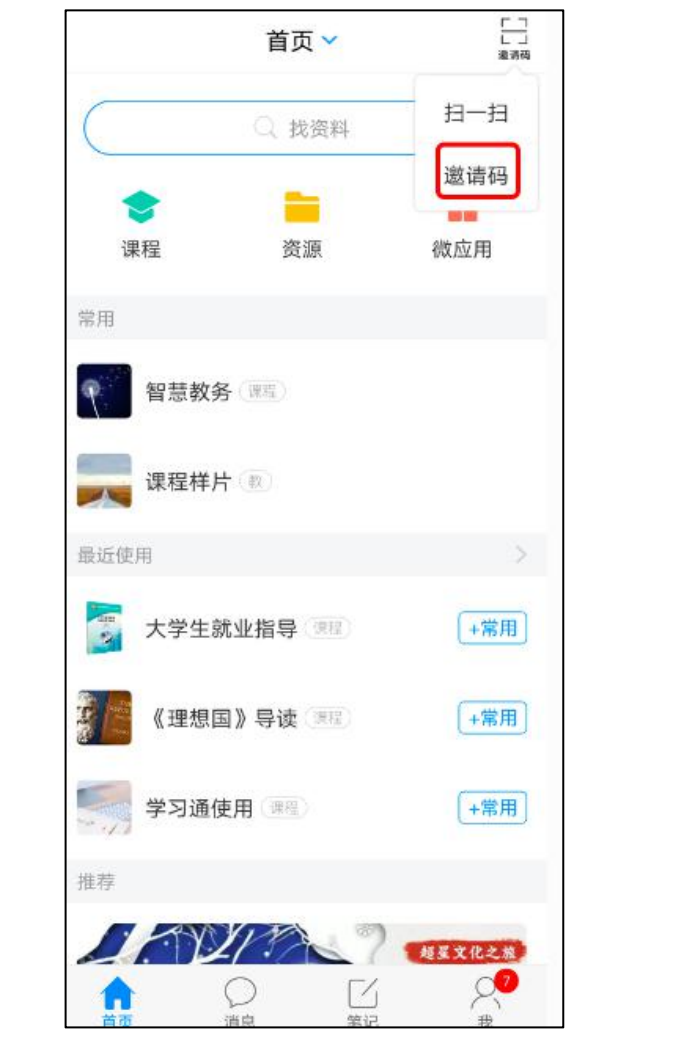

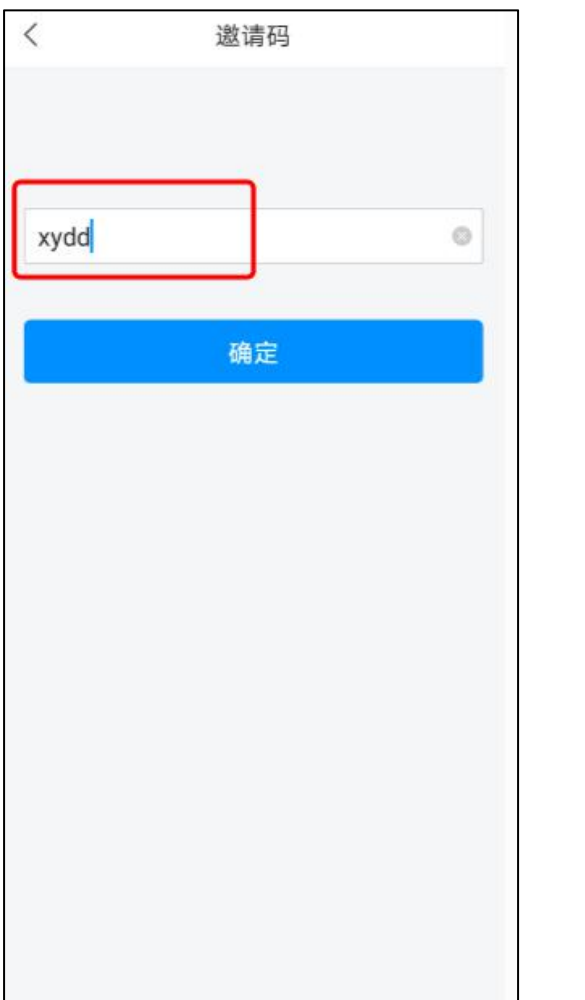

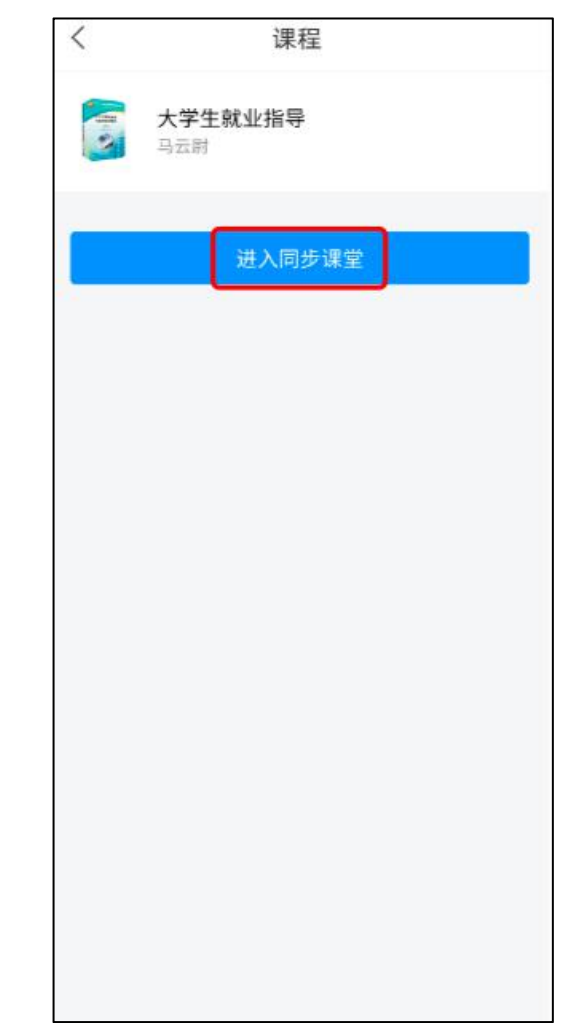

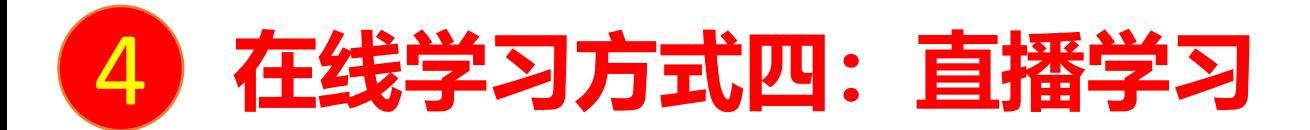

教师如果开启直播教学,学生可在消息中点击直播,进入直播界面,可以观看直播并进行文字互动,如果教师选择了"允许回 **4 在线学习方式四:直播学习**<br><sub>教师如果开启直播教学,学生可在消息中点击直播,进入直播界<br>看",可以在直播结束后,回看直播内容。</sub>

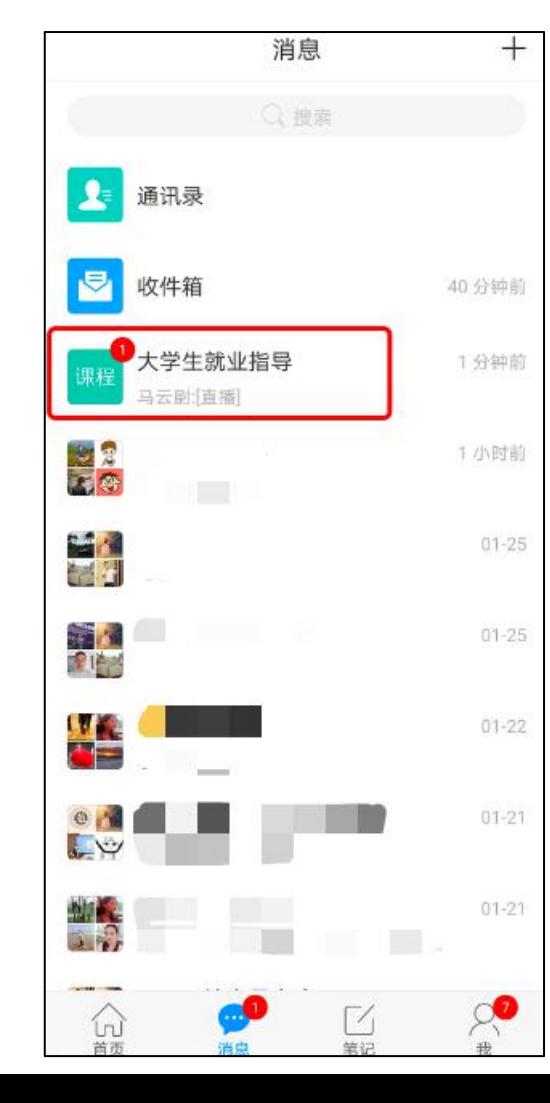

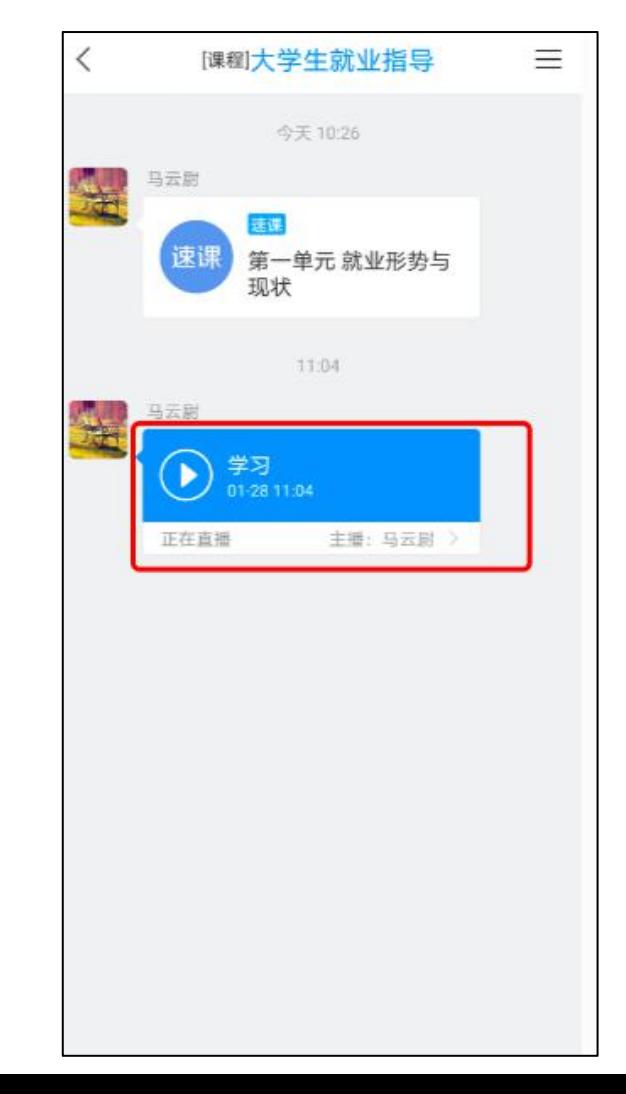

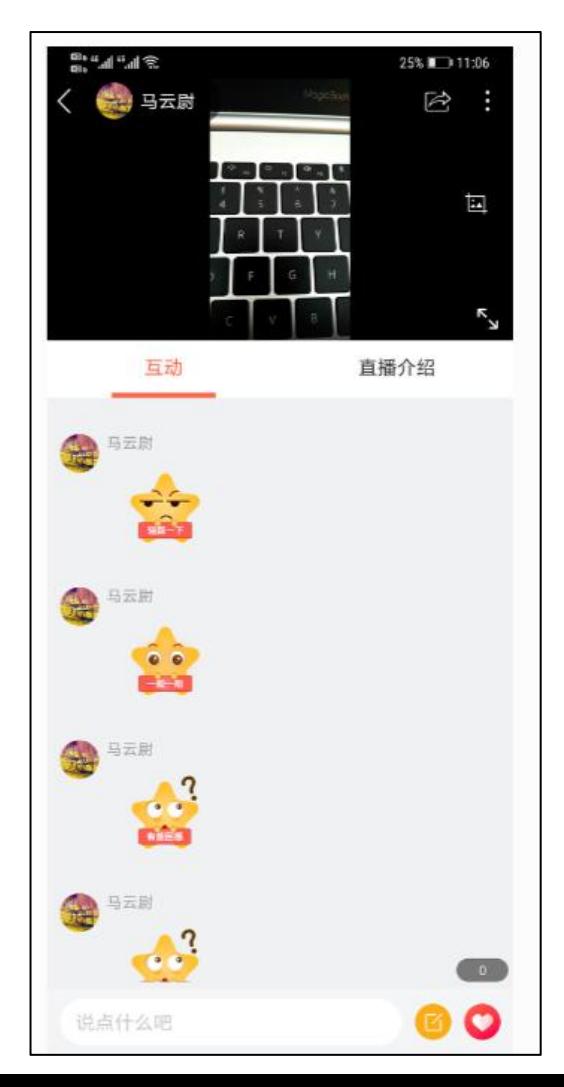

# 上海电力大学在线课程平台 为在线教学提供支持!